## **Printing Your Giving Statement**

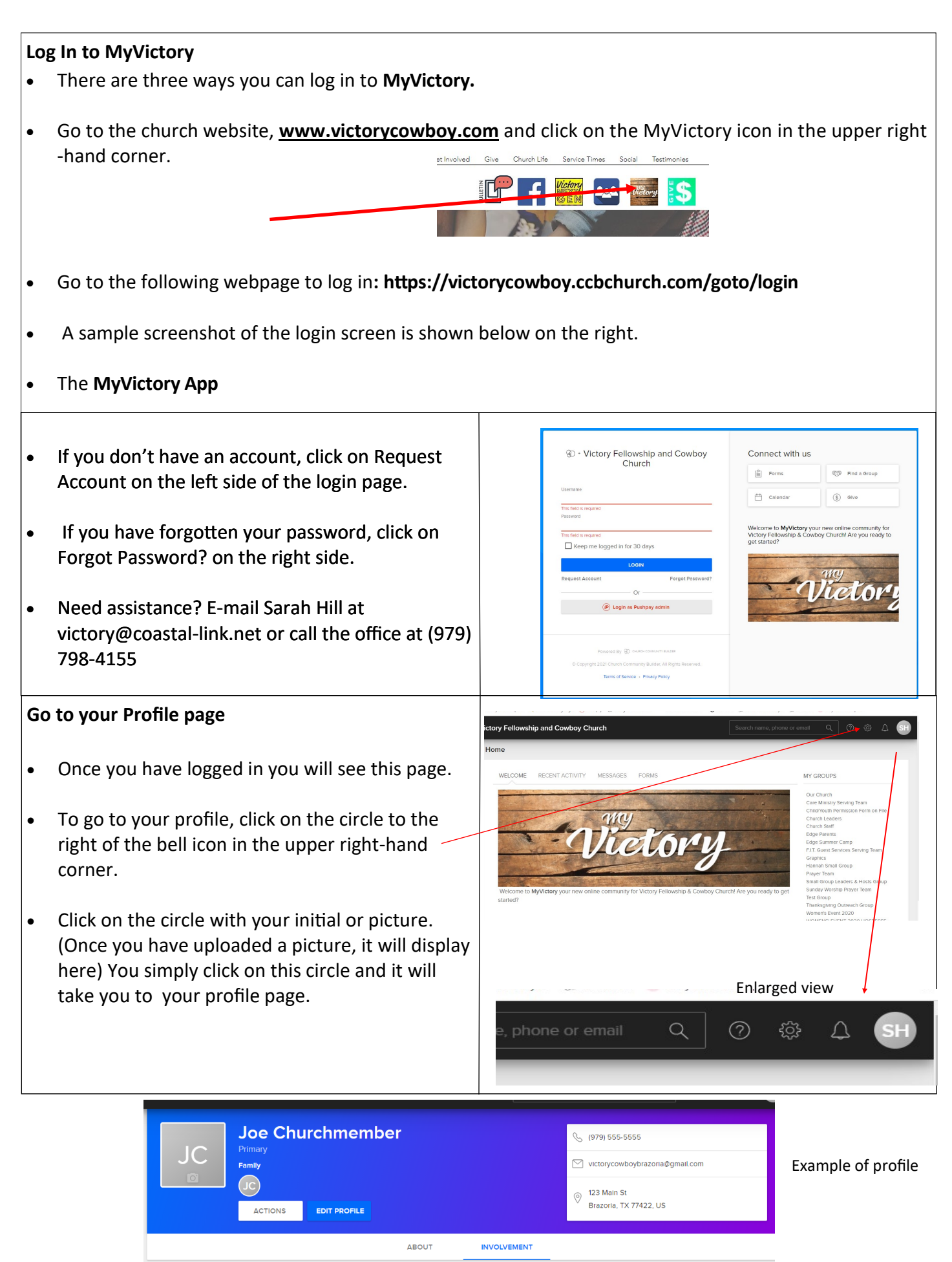

## **Go to the Giving Page**

Next, click on the grey **Give** option on the left side. Make sure you are under SCHEDULES /HISTORY

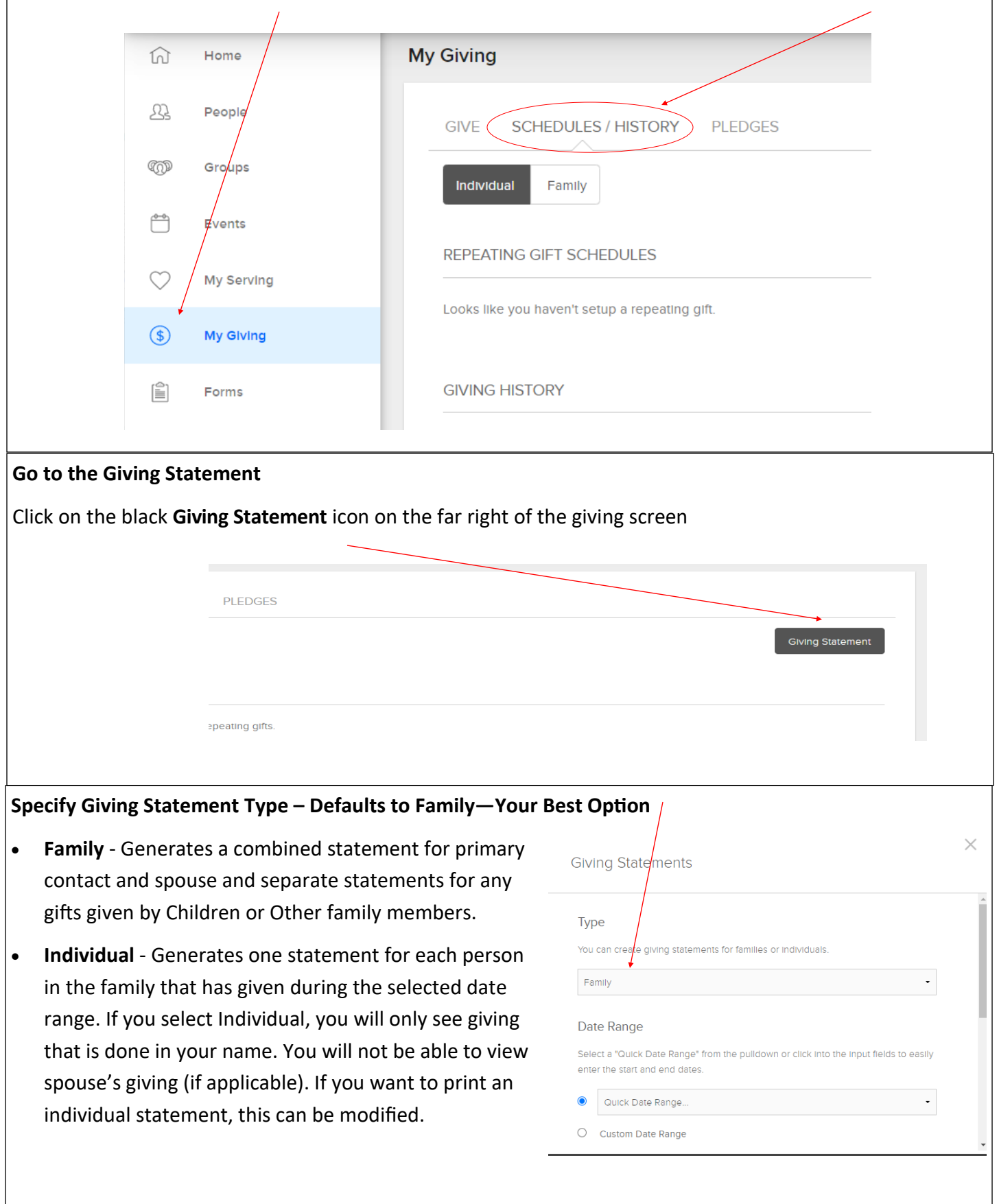

## **Specify Date Range**

- Click on Quick Date Range and select Last Year (or This Year) from the list of options based on what date range you want to see
- Other date selections can be viewed by using the scroll bar on the right.
- You can also specify a Custom Date Range if you prefer. If you select a custom date range that is more than one year, you need to keep in mind that year designations are NOT included on the printout. It is best to print each year separately.

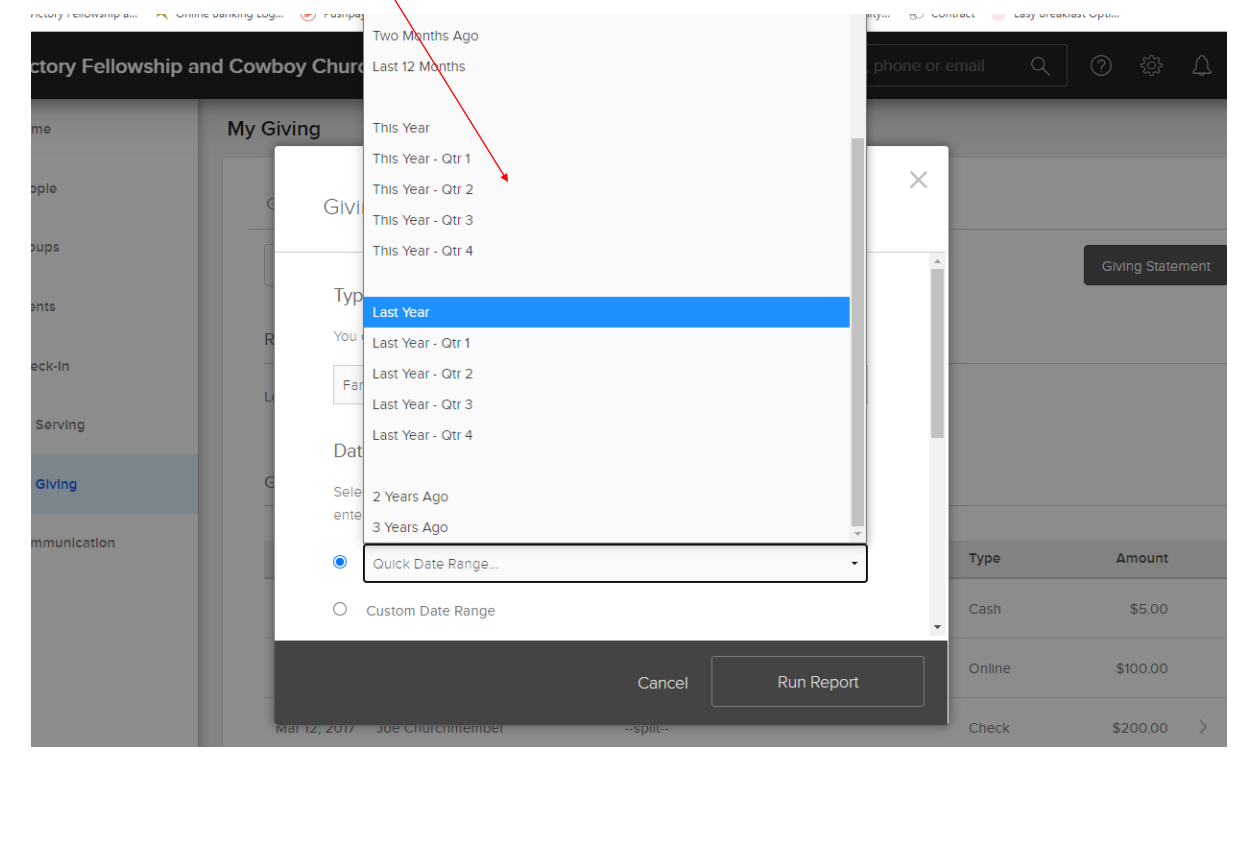